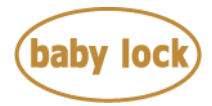

# **Baby Lock Endurance 2 (Model BND9-2) Software Update Version 4.41**

August 2017

# **Introduction**

If the software version of your Endurance 2 (Model BND9-2) is earlier than version 4.41, an update program is now available for download to improve its performance.

# **Version 4.41 update will provide the following changes:**

1. Adjusted the machine reading the available embroidery area.

# **To confirm the software version of your BND9-2**

- 1. Press the power switch to turn on your machine. The LCD screen comes on.
- 2. Touch anywhere on the initial screen and then touch "OK".
- 3. Touch  $\left| \cdot \right|$  (Settings key) at the bottom of the LCD display. The Settings screen appears.
- 4. Switch screens by using  $\Box$  (Previous page key) and  $\Box$  (Next page key) to display the software version.

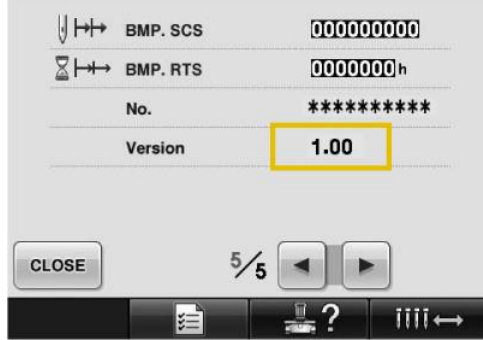

#### *Note:*

*The number of pages in the Settings screen will vary depending on the program version in your machine.*

5. If the version shown on your machine is already **Version 4.41** or later, it is not necessary to update your machine with the program on this page.

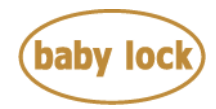

# **How to download the update program**

- 1. Create a temporary folder (ex. C:\Temp) on your computer to save the update program file to be downloaded.
- 2. Click the "Download FILE" below.
- 3. Select the previously created temporary folder (ex. C:\Temp) where the downloaded file should be stored.
- 4. Download the file.

**[Download FILE](http://media.babylock.com/updates/bnd9_2V441tac_Web.upf)** (File name: bnd9\_2V441tac\_Web.upf, UPF File size: 87.5 MB)

## **How to update your machine's software**

You can use USB Flash drive or a computer to update your machine's software. Follow the procedure described in the Instruction and reference guide.

**[Instruction PDF](http://www.babylock.com/ftp/whitepapers/BND9-2%20Update%20Manual%20Instructions.pdf)** (File size: 990 KB)

#### **\* \* \* NOTE \* \* \***

- Do not turn off your machine while the machine is saving the update software to itself. If the machine's power is turned off while saving the update software, it may result in damage to the machine.
- When using USB Flash drive to update the machine's software, check that no data except for the update file is saved on the USB Flash drive being used before beginning update.

 When using a computer connection to update the machine's software, check your computer's operating system. USB functionality is only available to be used with Microsoft Windows 7, Windows 8.1 or Windows 10.

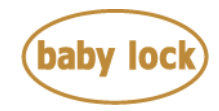

# **Baby Lock Endurance 2 (Model BND9-2) Update History**

#### **Version 4.40 update provided the following changes**

- 1. The following optional embroidery frames can be used on the machine.
	- Clamp frame M (Model number: ENCF100)
	- Compact Embroidery Hoop (Model number : ALF44, ALF50, ALF70, ALF74)
	- Magnetic frame (Magnetic frame will be available in 2017 autumn.)
	- $\Diamond$  **D/E ADJUST** settings will be added on page 1 in the settings screen after updating the machine's software. To use the above optional embroidery frames, perform the following operation before using the frames.
		- 1) Make sure that the machine is updated to version 4.40.
		- 2) Touch the Settings key to display the settings screen.
		- 3) Touch D/E ADJUST settings key on page 1.
		- 4) Make operations in accordance with the directions on the screen.
		- 5) Sensor adjustment for frame and frame holder will be automatically carried out and completed if they are correctly attached to your machine.

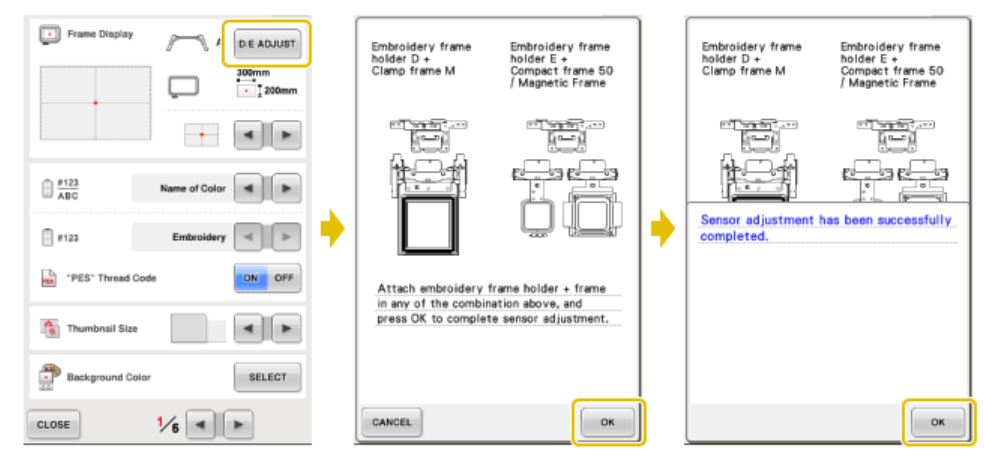

**[Instructions for D/E ADJUST settings](http://www.babylock.com/ftp/whitepapers/DE_Adjust_for_BND9-2_BNT10_BNT10L.pdf)** (PDF, 609 kB)

#### *Note:*

*This operation is needed only for the initial time when above frame is being used with embroidery frame holder D or E.*

#### **Version 4.31 update provided the following changes**

- 1. The following optional embroidery frame can be used on the machine.
	- Embroidery Sleeve Hoop (Model Number: ENSF)
- 2. The display of the embroidery area on the pattern display screen will be indicated with the connection of the embroidery frame holder and the embroidery frame when installed on the

Copyright © 2004-2017 Baby Lock USA Customer Support: 1-800-313-4110

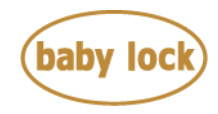

machine.

The guide settings on page 1 in the settings screen will be also displayed when the embroidery frame holder and embroidery frame are connected.

### **Version 4.25 update provided the following changes**

1. Improvement for measures against electrostatic noise.

### **Version 4.24 update provided the following changes**

- 1. Improved functionality of the following feature.
	- Running Stitch uniformity with frame pattern enlargement.
- 2. Added **ALL CLEAR** key to delete all the specified colors from the custom thread palette.

### **Version 4.22 update provided the following changes**

1. Fixed minor issues.

### **Version 4.21 update provided the following changes.**

- 1. Fixed the situation where the LED pointer was not turned on when moving the needle back using the Forward/Backward Stitch Key after the error message for checking the upper or bobbin thread was displayed.
- 2. Fixed the situation where the machine may not work correctly after the error message was displayed by selecting the appliqué setting.
- 3. Improved so that the embroidery pattern moves by 0.1 mm when the arrow keys are pressed on the pattern editing screen. When you press and hold the arrow keys, the pattern moves by 5 mm.

### **Version 4.20 update provided the following changes.**

- 1. Fixed the situation where the embroidery pattern was not rotated 180 degrees if the embroidery frame was changed from a cap frame to a different type of frame or from a different type of frame to a cap frame when the machine finished sewing the pattern using the Link function.
- 2. The starting/ ending position settings are changed to the center of pattern when using Clamp Frame SR or Clamp Frame SL.